**Administrator's Guide for the** 

# *ADRES-Pro*

**Secure Internet Web Access for Administration of Users, Buildings and Units for the** 

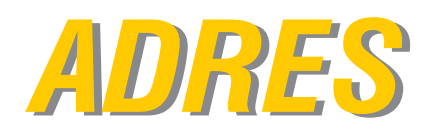

*ADRES Automated Demand Response and Energy Savings Solution Automated Demand Response and Energy Savings Solution*

 **Version 6.1.20**

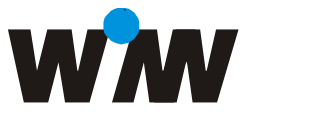

**Winn Energy Controls, Inc.** 2637 Ariane Drive San Diego, CA 92117 Tel: (800) 770-2828 Tel: (858) 274-1330 Fax: (858) 274-1362

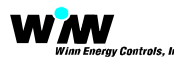

The ADRESpro portal to the ADRES controllers can be reached at the secure web site URL: <http://www.adrespro.com/dashboard>

When navigating the web site, it is recommended to user Google Chrome browser for full Map functionality.

The Administrator's User Guide only covers the Manage Menu in the web interface to setup End Customers, Contractors, Sub Contractors, Buildings, Units, etc. for a Project. Please refer to the ADRESpro User's Guide for normal operation of the ADRESpro web site by Users of the system.

When you have arrived at the adrespro.com/dashboard the following Login web page is presented.

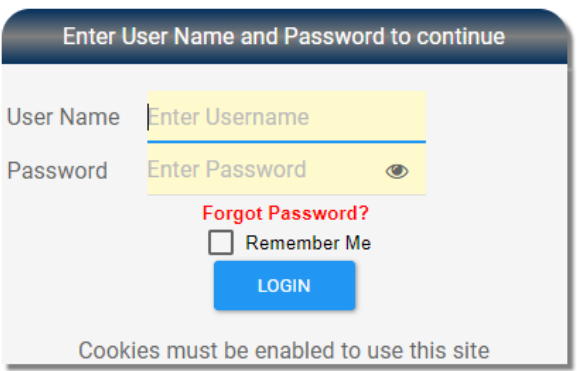

The User must provide the Administrator's User Name and their password to gain administrator's access to the site.

If the Password is forgotten, following the Forgot Password link.

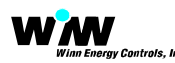

## Map Page (Default Home Page)

With a successful Administrator login credential, the User will be presented with the default Map page and the Manage menu will appear in the top tool bar.

NOTE: The Manage menu selection is the only area covered in this manual.

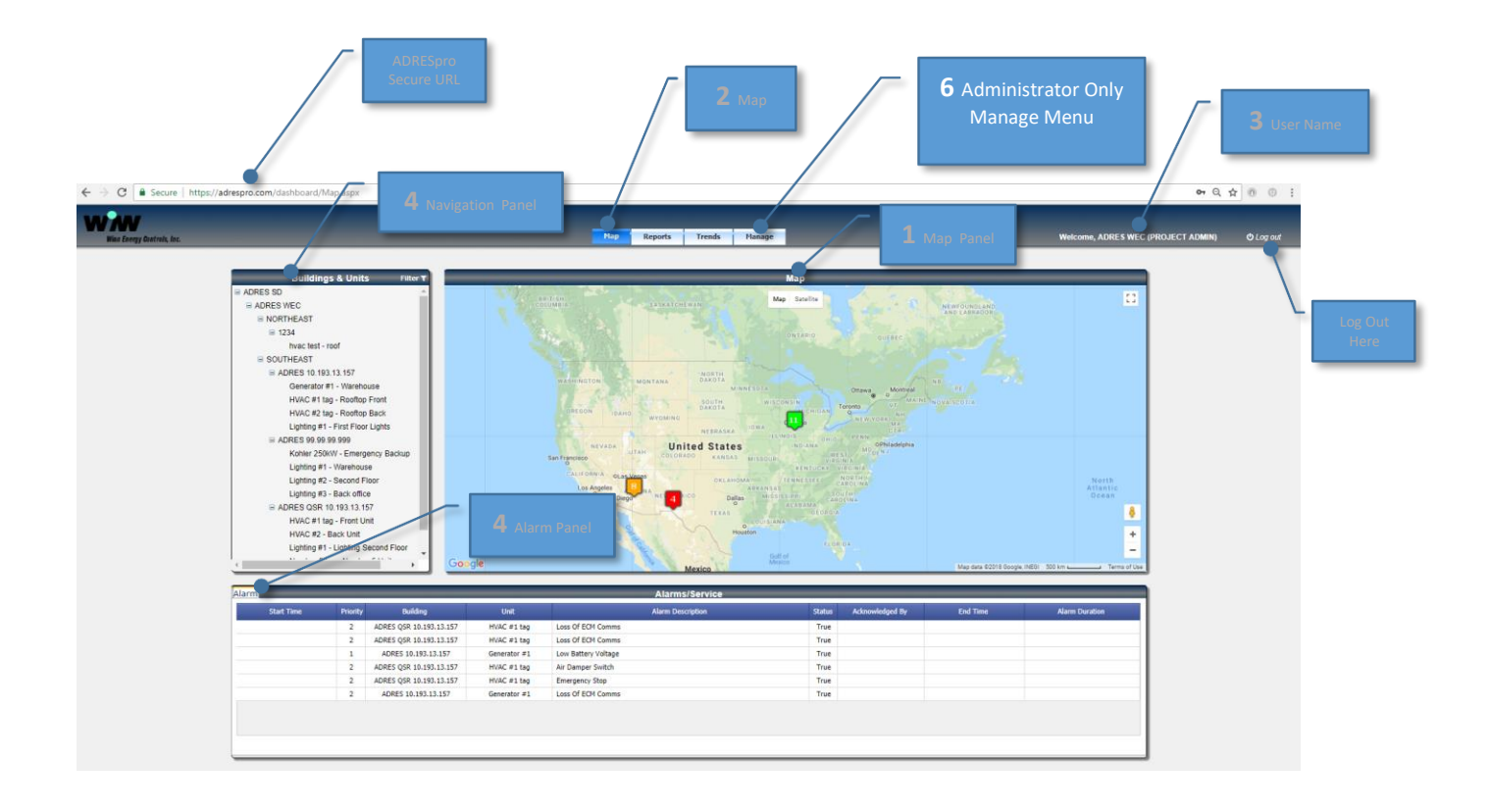

6 The Manage Menu option is only available if a User with Administrator Privileges has logged on the ADRESpro web site.

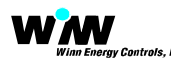

## Manage Menu Options

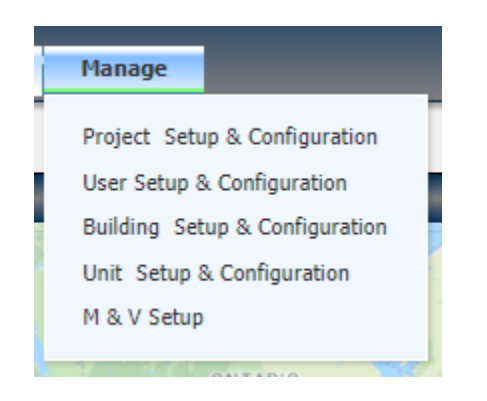

The Manage menu has five selections. The selections provide the Administrator the ability to perform the following:

Project Setup and Configuration - The Winn Energy Controls Enterprise Administrator will setup a Project Administrator. The Project Setup and Configuration menu selection is only made available to the Project Administrator (s). The functions and roles of the Project Administrator include:

- **The Project Administrator is typically a Developer, Energy Service Company (ESCO),** or National Service Contractor.
- **If the end client to Winn Energy is an End Customer, and the End Customer has** more than one subsidiary (second End Customer), the Project Administrator will also be the End Customer Administrator.
- If the end client to Winn Energy is a single End Customer, the Project will typically be setup with an End Customer Administrator only and not require a "Project Administrator".

Note: Elimination of the Project Administrator for a single End Customer only simplifies the interface and does not eliminate functionality or control.

- The Project Administrator is over all other Users within the Project and can add, edit, delete or configure the following User Classifications:
	- End Customer Administrator
	- Contractor Administrator
	- User
- Add one or many End Customers.
- Add and uniquely define for each End Customer geographical regions for which to setup and assign individual Users, Buildings and Units.

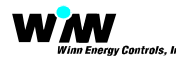

User Setup and Configuration - The User Setup and Configuration menu selection is only made available to an Administrator. All Users and Administrators can be added, edited or deleted from the User Setup and Configuration page. The following Administrators can be setup and configured to oversee the entire Project with their respective security and rights:

- 
- 
- 
- The Project Administrator Over All Administrator and Users.
	- Contractor Administrator Over all Contractors and Sub Contractors and their End Customers.
- End Customer Administrator Over all their End Customer Users, Buildings and Units only.

Users that are typically setup and configured are defined as:

- **Corporate Manager or End Customer User**
- **Regional Manager or End Customer User**
- **Building Manager or End Customer User**
- **Corporate Prime Contractor User**
- Regional Prime Contractor User
- **Building Prime Contractor User**
- Regional Sub Contractor User
- Building Sub Contractor User

Building Setup and Configuration - The Building Setup and Configuration page is used to add, edit, delete or configure buildings under each End Customer's account.

Unit Setup and Configuration - The Unit Setup and Configuration page is used to add, edit, delete or configure individual ADRES Units to a Building that has been setup. A building must be setup before a Unit can be added.

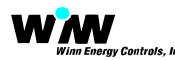

## Project Setup and Configure page

The Winn Energy Controls Enterprise Administrator will setup a Project Administrator. The Project Setup and Configuration menu selection is only made available to the Project Administrator (s). The functions and roles of the Project Administrator include:

- **The Project Administrator is typically a Developer, Energy Service Company (ESCO),** or National Service Contractor.
- **If the end client to Winn Energy is an End Customer, and the End Customer has** more than one subsidiary (second End Customer), the Project Administrator will also be the End Customer Administrator.
- If the end client to Winn Energy is a single End Customer, the Project will typically be setup with an End Customer Administrator only and not require a "Project Administrator".

Note: Elimination of the Project Administrator for a single End Customer only simplifies the interface and does not eliminate functionality or control.

- The Project Administrator is over all other Users within the Project and can add, edit, delete or configure the following User Classifications:
	- **End Customer Administrator**
	- **E** Contractor Administrator
	- User
- Add one or many End Customers.
- Add and uniquely define for each End Customer geographical regions for which to setup and assign individual Users, Buildings and Units.

The Project Administrator is setup by the Winn Energy Enterprise Administrator and upon login and selection of the Project Setup and Configure page the following will be presented:

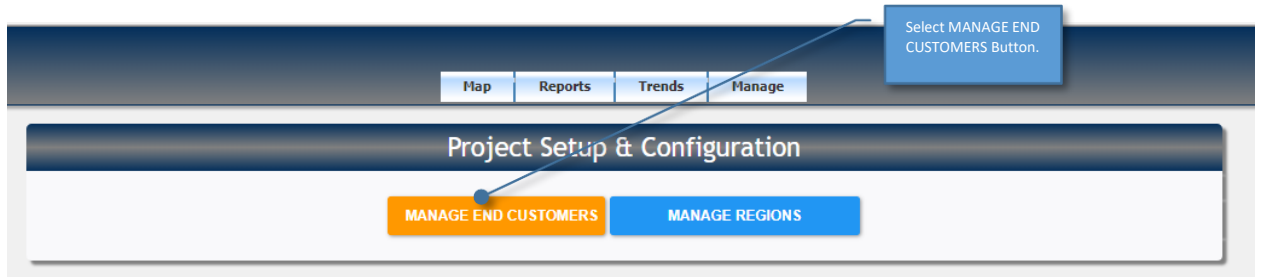

To add, edit, delete End Customers from the Project select the yellow Manage End Customer button.

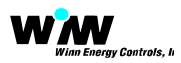

The following Manage End Customer pop up entry page will be presented.

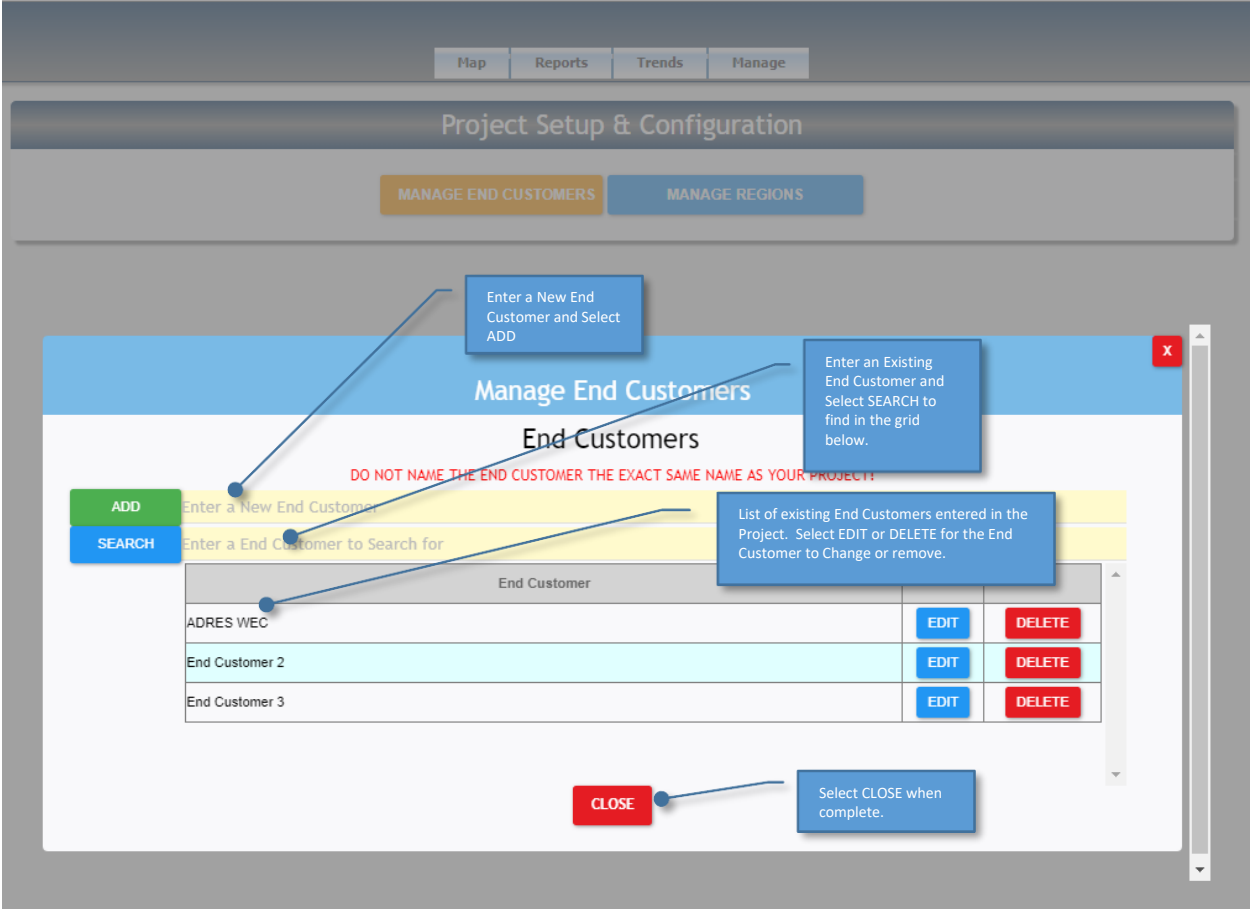

To edit or delete existing End Customers from the Project select the Edit button in the same line as the End Customer being modified as shown below.

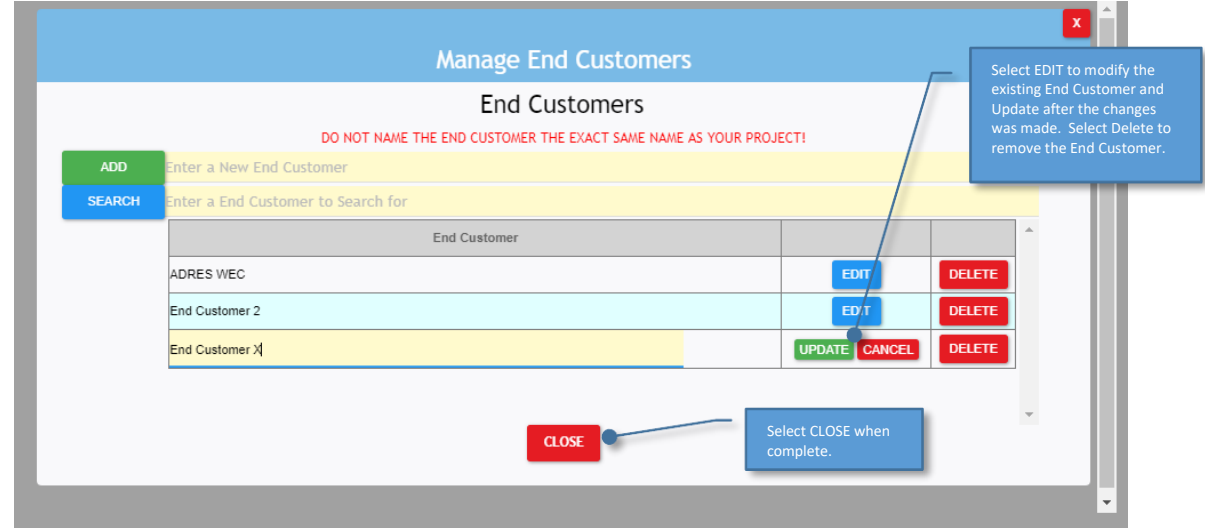

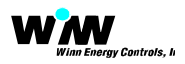

To define Regions specific for each End Customer select the blue Manage Regions button in the same line as the End Customer being modified as shown below.

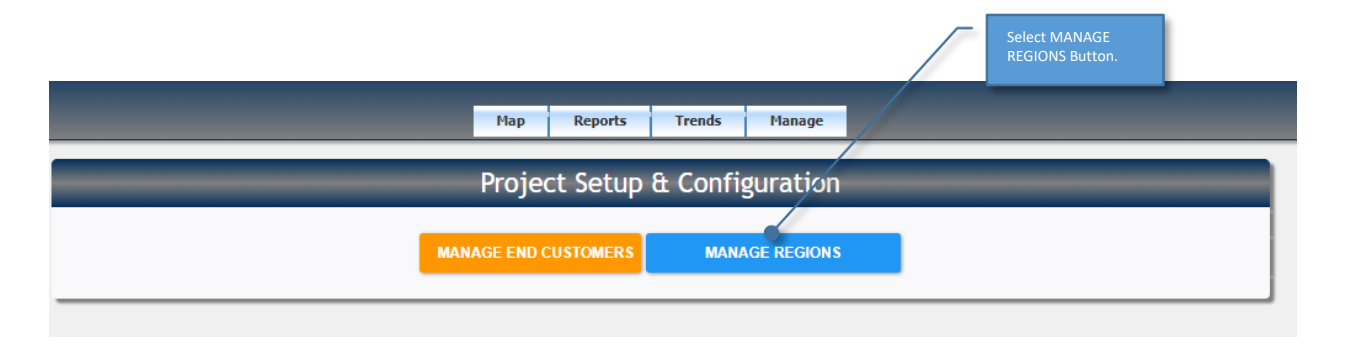

Regions can be uniquely defined to meet any End Customer convention. Regions are defined for each End Customer and can be the same or different in name or number.

After selection of the Manage Regions button, the pop up menu is provided. First select the End Customer from the pull down list to add, edit, delete regions for the selected End Customer as shown below.

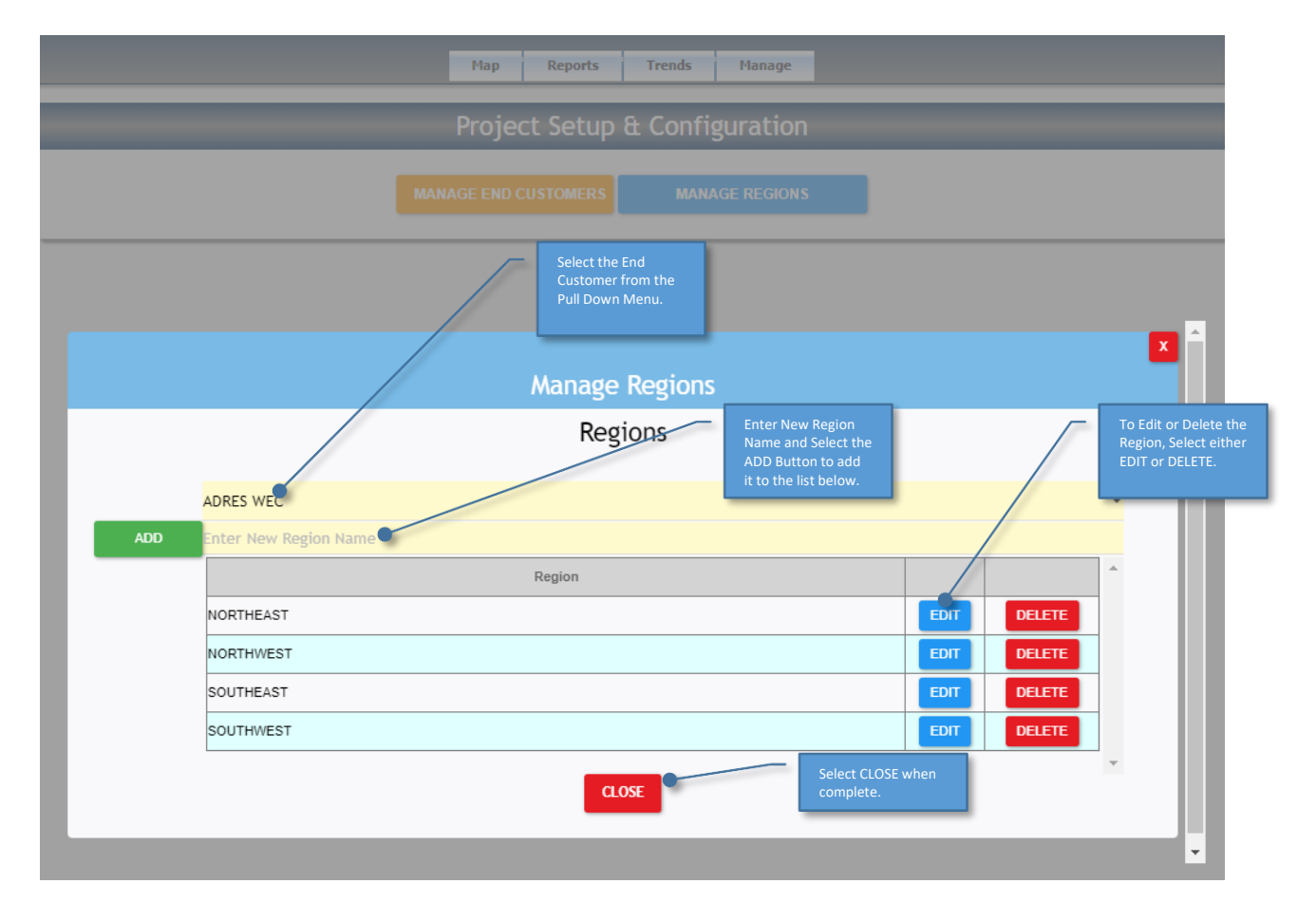

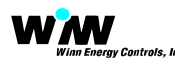

## User Setup and Configure page

The User Setup and Configuration menu selection is only made available to an Administrator. The functions and roles of the each Administrator classification is:

- The Project Administrator is over all other Administrators and all Users in the Project. The Project Administrator's functions and roles within the User Setup and Configure page include:
	- Add, edit, configure or delete one or more Contractor Administrators
	- Add, edit, configure or delete one or more End Customer Administrators
	- Add, edit, configure or delete one or more Users
	- Add, edit, configure or delete one or more Buildings
	- Add, edit, configure or delete one or more Units
- Contractor Administrator User Type The Project Administrator will add a Contractor Administrator (s) if there is a Contractor managing the system on behalf of one or more End Customers. The Contractor will also have a Project Administrator login assigned to allow the Contractor to add End Customers and Building and Units. There can be more than one Contractor Administrator setup. The Contractor Administrator (s) can view other Contractor Administrator (s) but cannot view the End Customer Administrator (s) or End Customer User (s). Contractor Administrators cannot setup new End Customers or define End Customer Regions.
	- Add, edit, configure or delete one or more Users (Contractor or Sub Contractor Users only).
- **End Customer Administrator User Type An End Customer Administrator can add one or** more additional End Customer Administrators. The End Customer Administrator can also add one or more additional Users the work for the same company as the End Customer Administrator. The End Customer Administrator cannot add buildings or units or contractors.
	- Add, edit, configure or delete one or more End Customer Administrators and Users as the End Customer Administrator (s) only for the same company as the End Customer Administrator.
- User Types A User setup is typically is defined as:
	- **Corporate Manager or End Customer User**
	- **Regional Manager or End Customer User**
	- **End Customer Building User**
	- **Corporate Prime Contractor User**
	- **Regional Prime Contractor User**
	- **Building Prime Contractor User**
	- **Regional Sub Contractor User**
	- **Building Sub Contractor User**

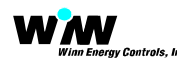

#### The User Setup and Configure after selection will be presented with the following page:

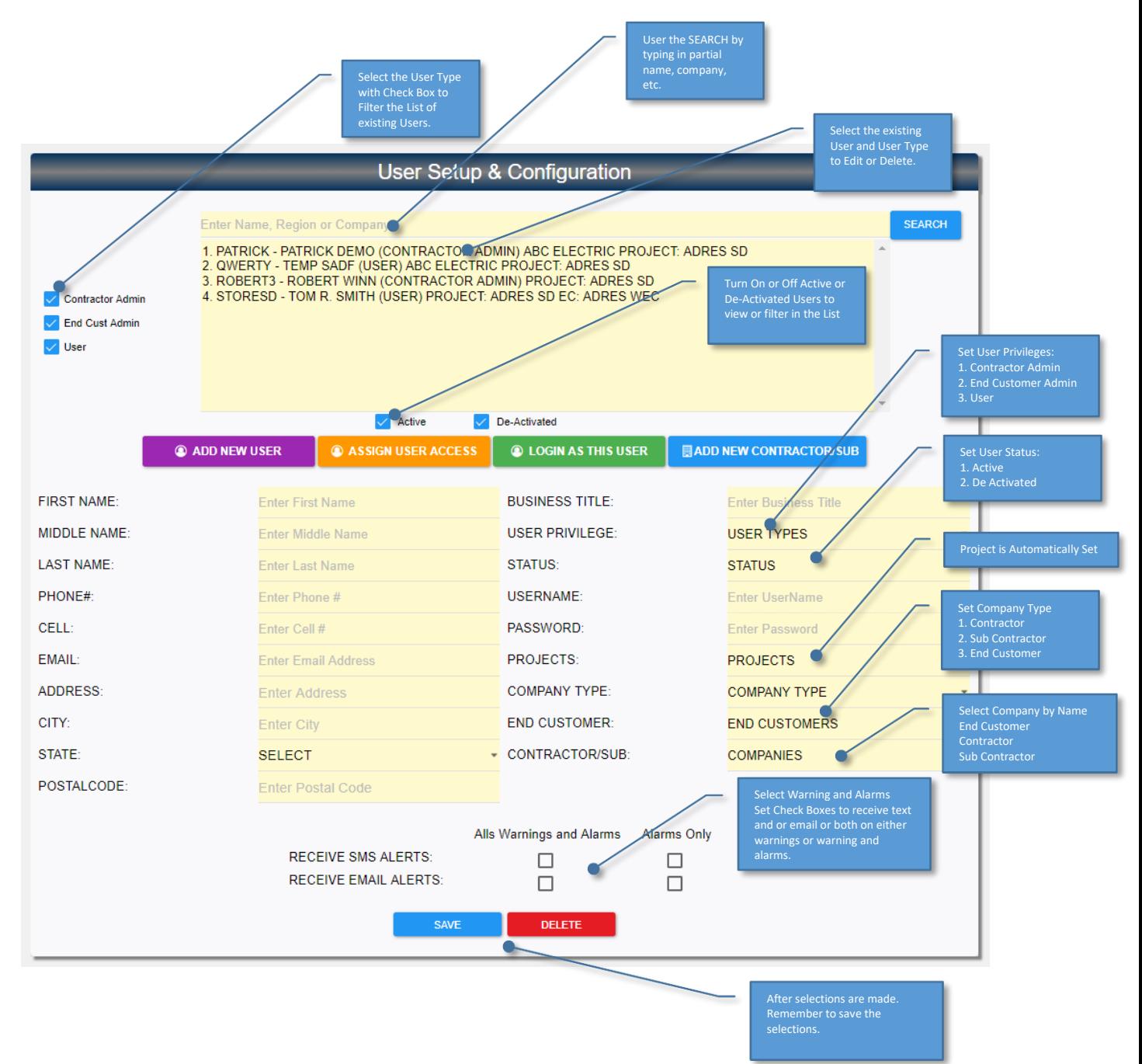

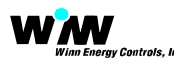

#### **@ ADD NEW USER**

Select the purple Add New User button to bring up the pop-up menu below to create and enter a new User. The pop up entry form will appear as shown below:

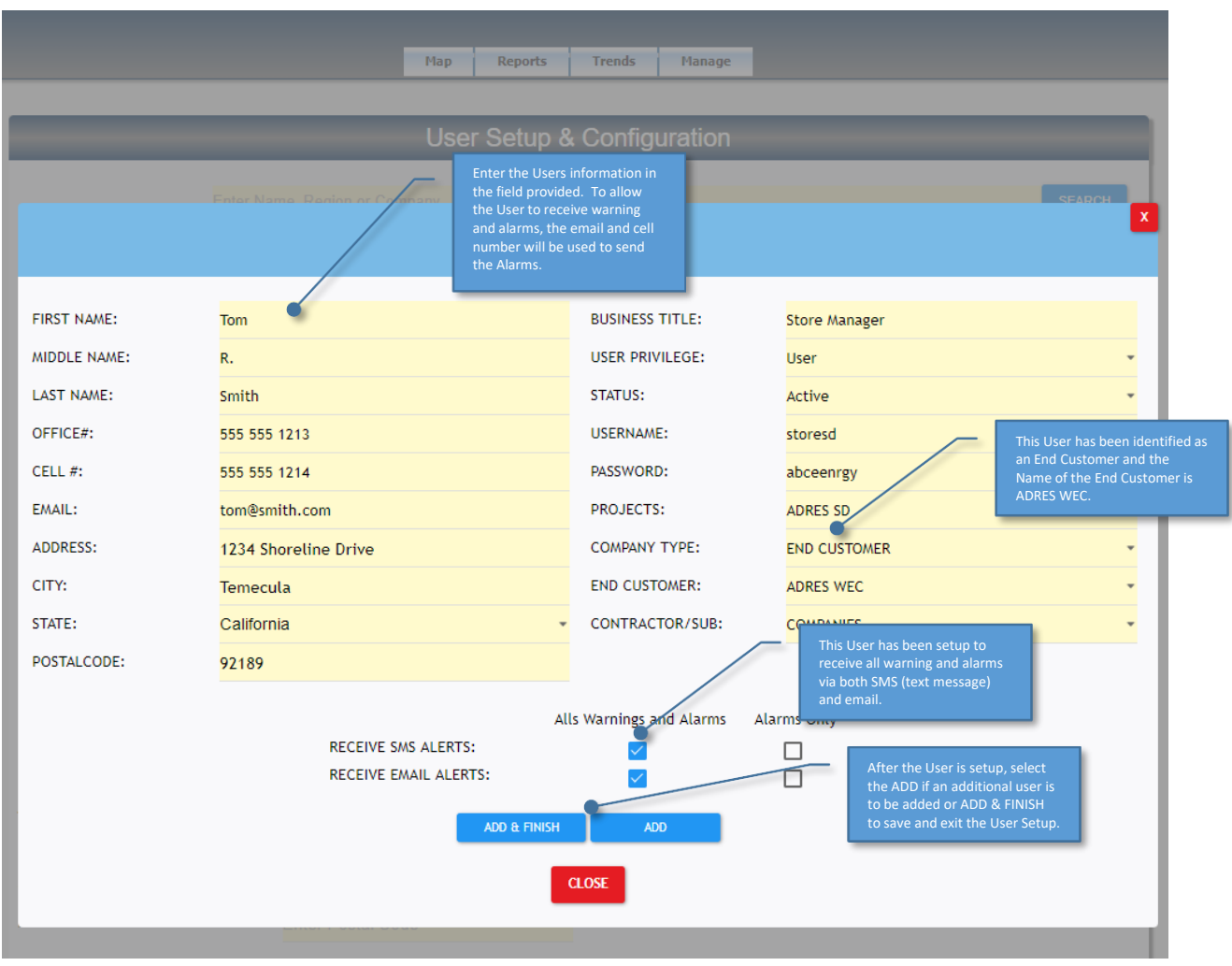

The User includes the following information for each individual User:

- Name, First / Middle / Last
- Office phone
- Mobile phone
- Email address
- Mailing address
- Title
- User Priviledge (Contractor Administrator, End Customer Administrator or User)
- **Status Active or De Activated**
- **ADRESpro User Name**
- **ADRESpro Password**
- **•** Company Type (End Customer, Contractor or Sub Contractor)
- **Selection of Warning and Alarms to Receive.**

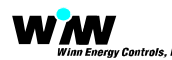

#### **@ ASSIGN USER ACCESS**

If you are logged in as either the Project Administrator, Contractor Administrator or End Customer Administrator, you will be presented with the ASSIGN USER ACCESS yellow button.

Select the yellow Assign User Access button to bring up the pop-up menu to select one or more regions, buildings, units the User will have access to monitor, control, schedule, trend, etc.

Note: If you are logged in as an End Customer Administrator, you will only be allows access to the Buildings and Units of the End Customer.

Note: The User can be setup first and saved and all initial Buildings and Units should be setup and configured prior to Assigning User Access.

The pop up entry form will appear as shown below:

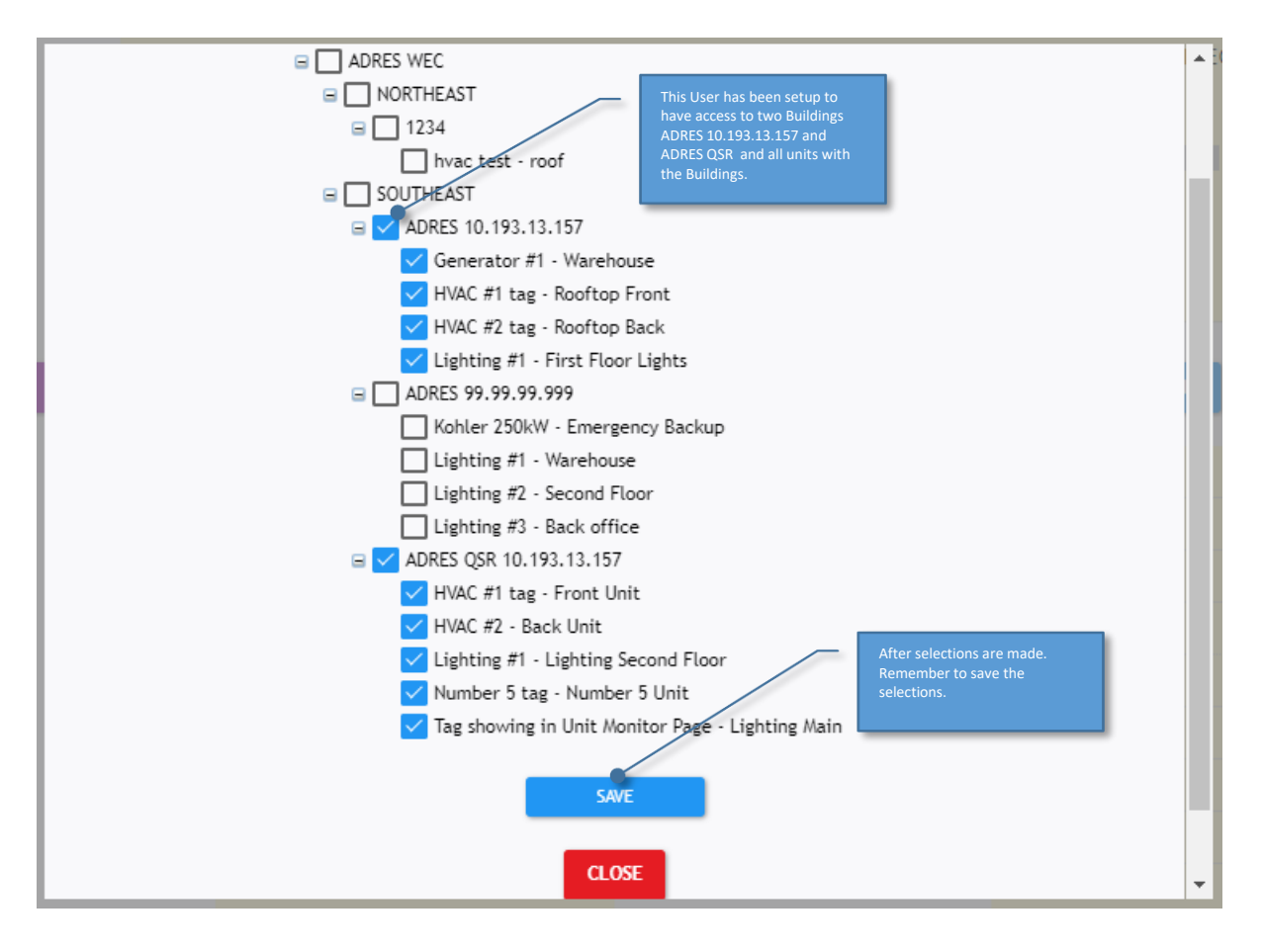

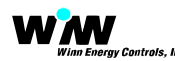

#### **Q** LOGIN AS THIS USER

If you are logged in as the Project Administrator, you will be presented with the LOGIN AS THIS USER green button. You can select any of the User's setup and shown in the list use the LOGIN AS THIS USER button to quickly and automatically test the User's credentials and access to buildings and units that have been configured for the User.

Note: This button will not appear it you are not a Project Administrator.

#### **BADD NEW CONTRACTOR/SUB**

If you are logged in under either a Project Administrator or Contractor Administrator, you will be presented with the blue ADD NEW CONTRACTOR / SUB button. Select the ADD NEW CONTRACTOR / SUB button to bring up the pop-up menu to add, edit, or delete one or more Contractors and or Sub Contractors.

Note: This button will not appear it you are not a Project Administrator or Contractor Administrator.

The pop up entry form will appear as shown below:

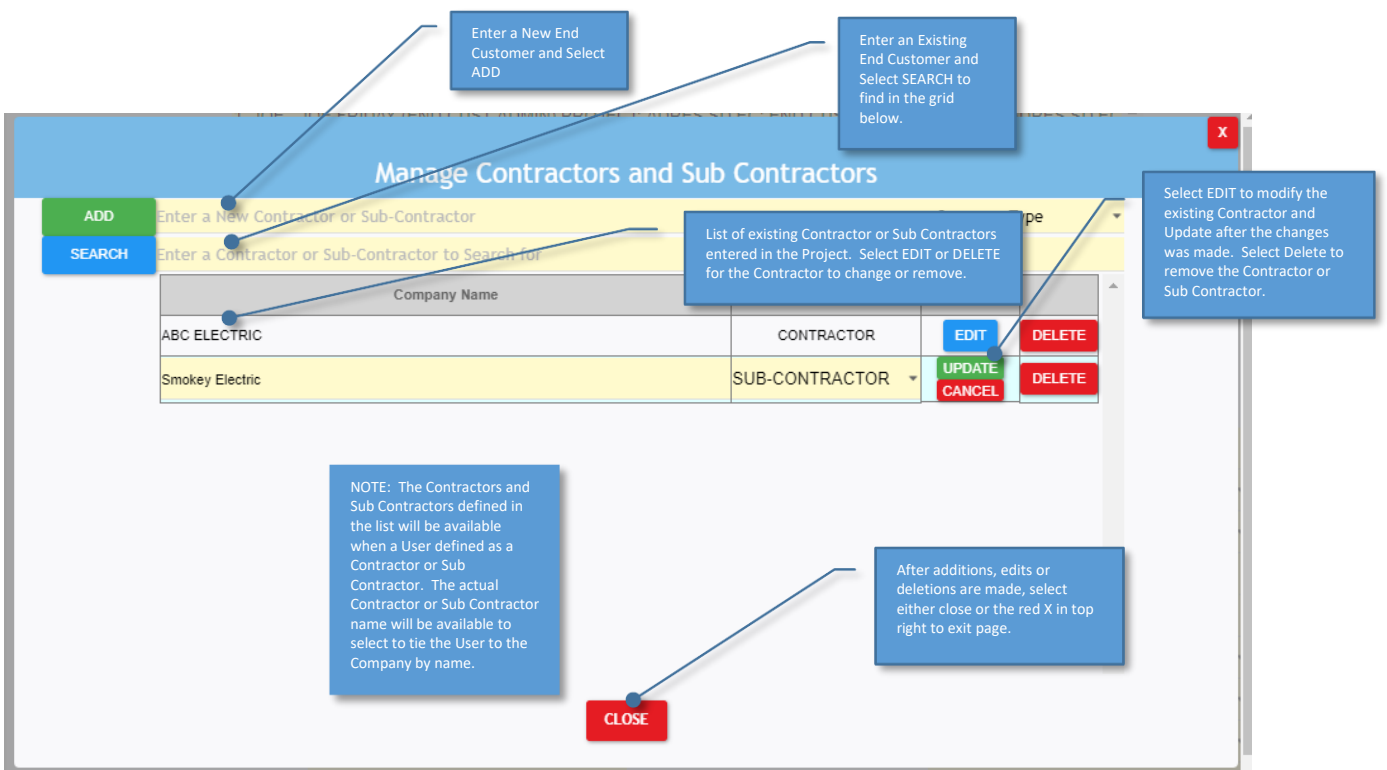

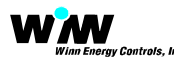

## Building Setup and Configuration Page

The Building Setup and Configuration page is used to add, edit, delete or configure buildings under each End Customer's account.

NOTE: To access the Building and Unit setup pages, you must be logged in as either the Project Administrator or the End Customer Administrator for which the Building and Unit belongs to.

Project or End Customer Administrator functions and roles within the Building Setup and Configure page include:

- Add one or more Buildings and the associated building information will include:
	- Building Name
	- **Building Number**
	- **Building Address**
	- **Building Main Phone Number**
	- **Building Main Fax Number**
	- **Building Main Email Address**
	- **Building Alternate Phone Number**
	- **Building Alternate Fax Number**
	- **Building Alternate Email Address**
- **The GPS coordinates can be obtained using the Get GEO Coordinate**
- The Time Zone the building is in should be selected. This will keep the correct local time for all building alarms, schedules, etc.

Once a Building has been setup, ADRES Units can be added to the Building.

NOTE: After the Building is setup, go to the Units Setup and Configure page or use the Edit Unit link within the Building Setup and Configure page to add Units with each building.

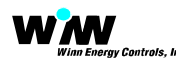

The following Building Setup and Configuration page will be presented:

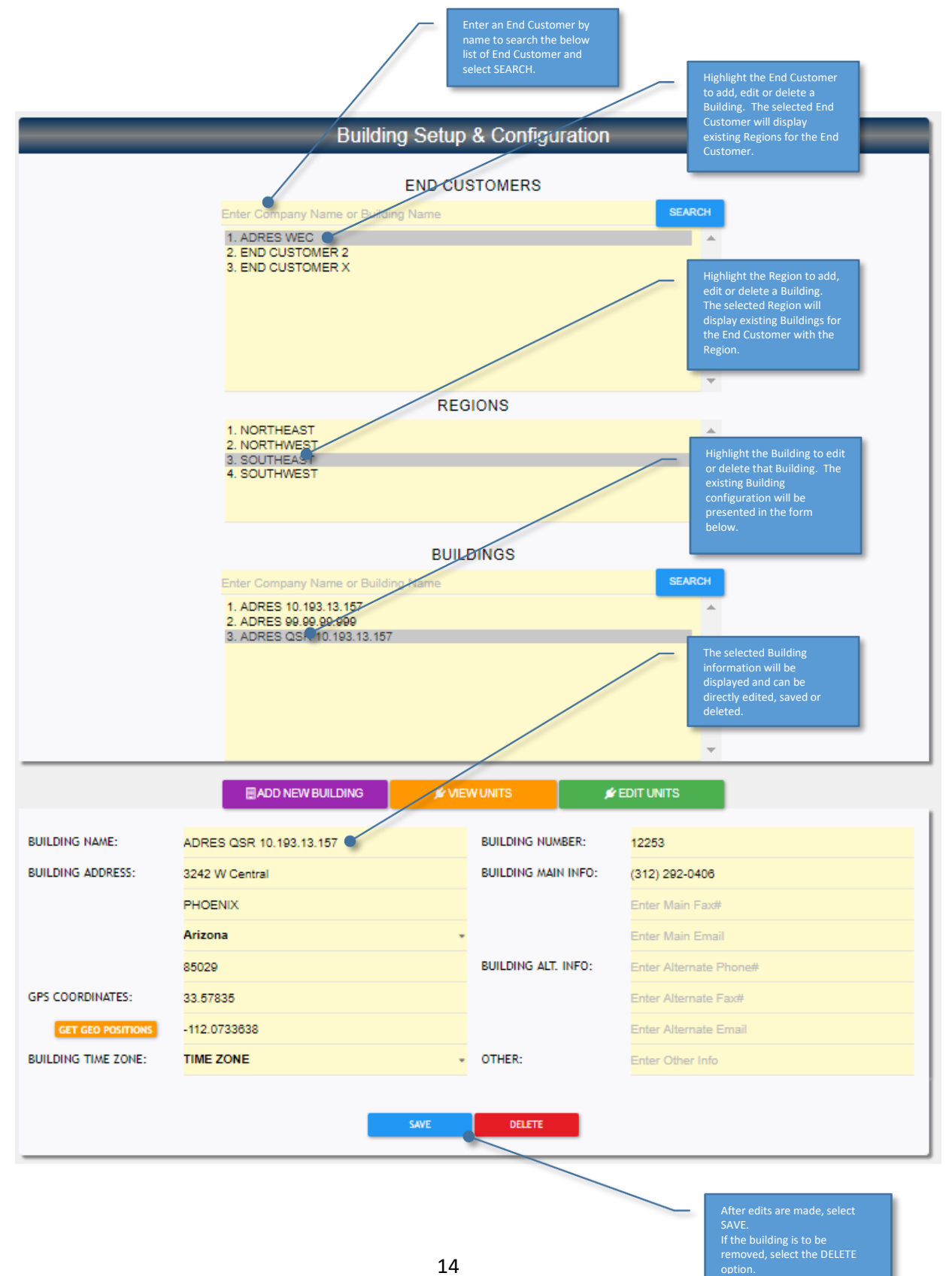

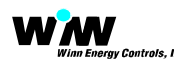

#### **HADD NEW BUILDING**

If you are logged in under either a Project Administrator, you will be presented with the purple ADD NEW BUILDING button. Select the ADD NEW BUILDING button to bring up the pop-up menu to add, edit, or delete one or more Buildings.

Note: This button will not appear it you are not a Project Administrator.

The pop up entry form will appear as shown below:

NOTE: Sample building entries have been made for demonstration purposes only.

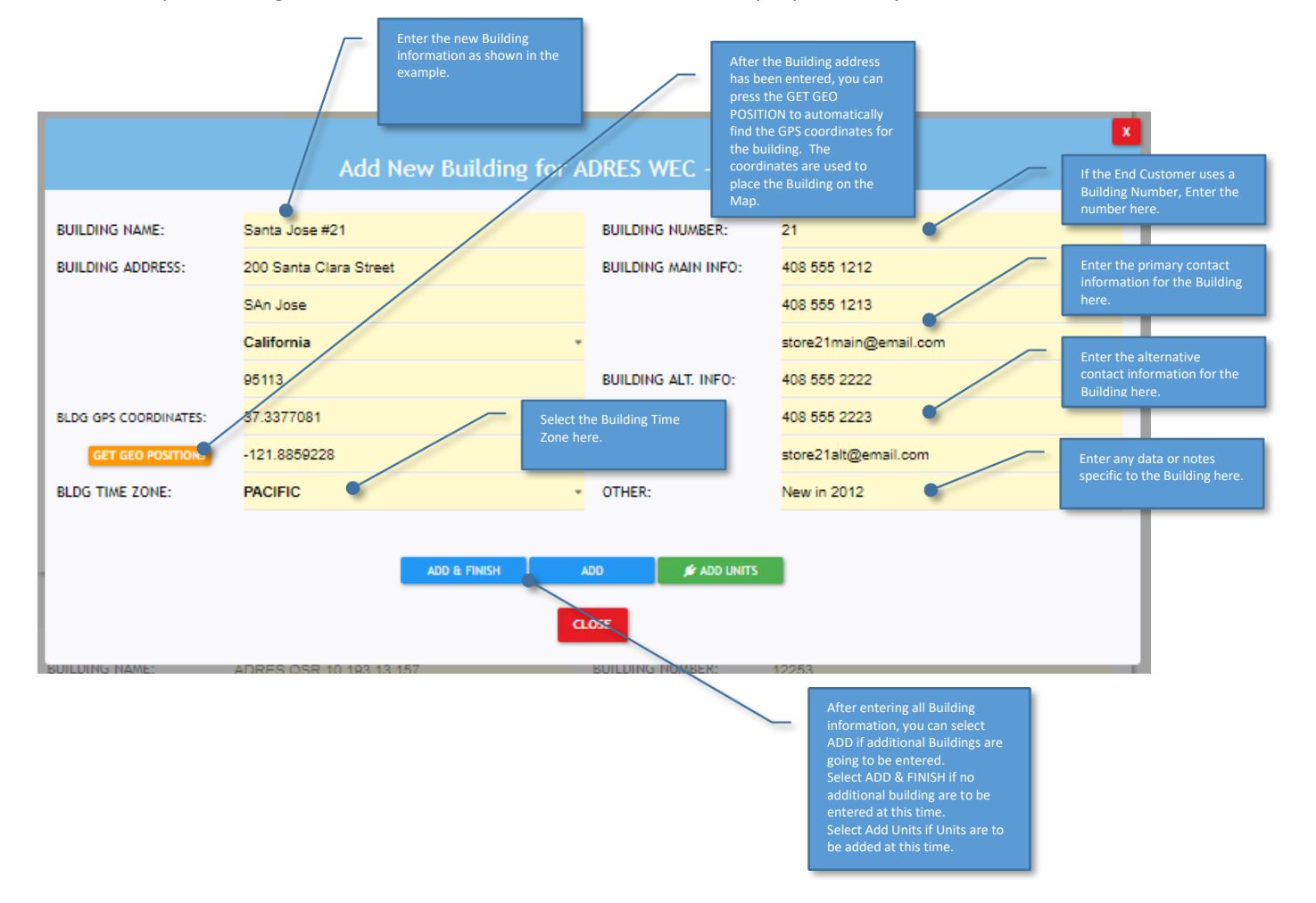

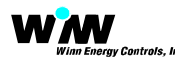

## **VEW UNITS**

If you are logged as the Project Administrator, you can view the Units setup and configured for the Building selected. Select the VIEW NEW UNITS button to bring up a pop-up of the Units current setup for the building.

If the Building has a

The pop up table will appear as shown below:

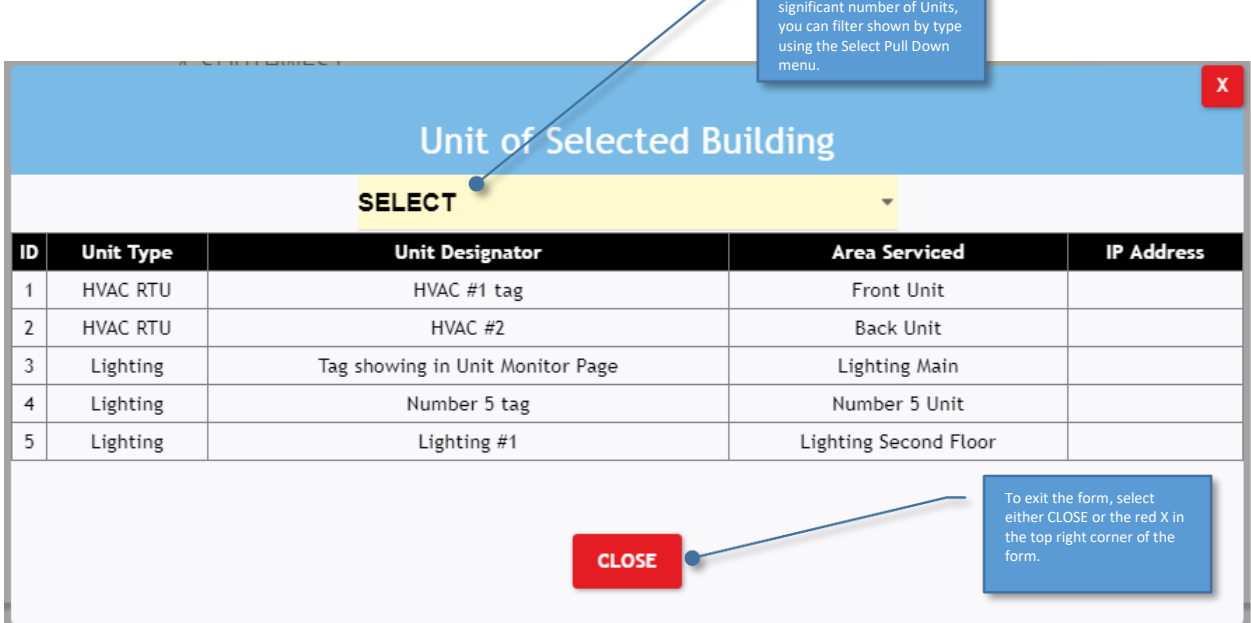

NOTE: The above table is for reference only and it not used to setup or add Units.

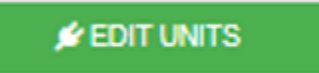

If you are logged in under either a Project Administrator, you will be presented with the green EDIT UNITS button. Select the EDIT UNITS button to go directly to the Unit Setup and Configuration page as described in the next section. where all Units for the Building are displayed.

Note: This button will not appear it you are not a Project Administrator.

The pop up entry form will appear as shown below:

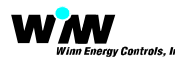

## Unit Setup and Configuration Page

The Unit Setup and Configuration page is used to add, edit, delete or configure individual ADRES Units to a Building that has been setup. A building must be setup before a Unit can be added.

If you are logged as the Project Administrator, the Unit Setup and Configuration page will be presented. Select the Unit Setup and Configure page selection from the Manage menu to bring up the Unit page as shown below:

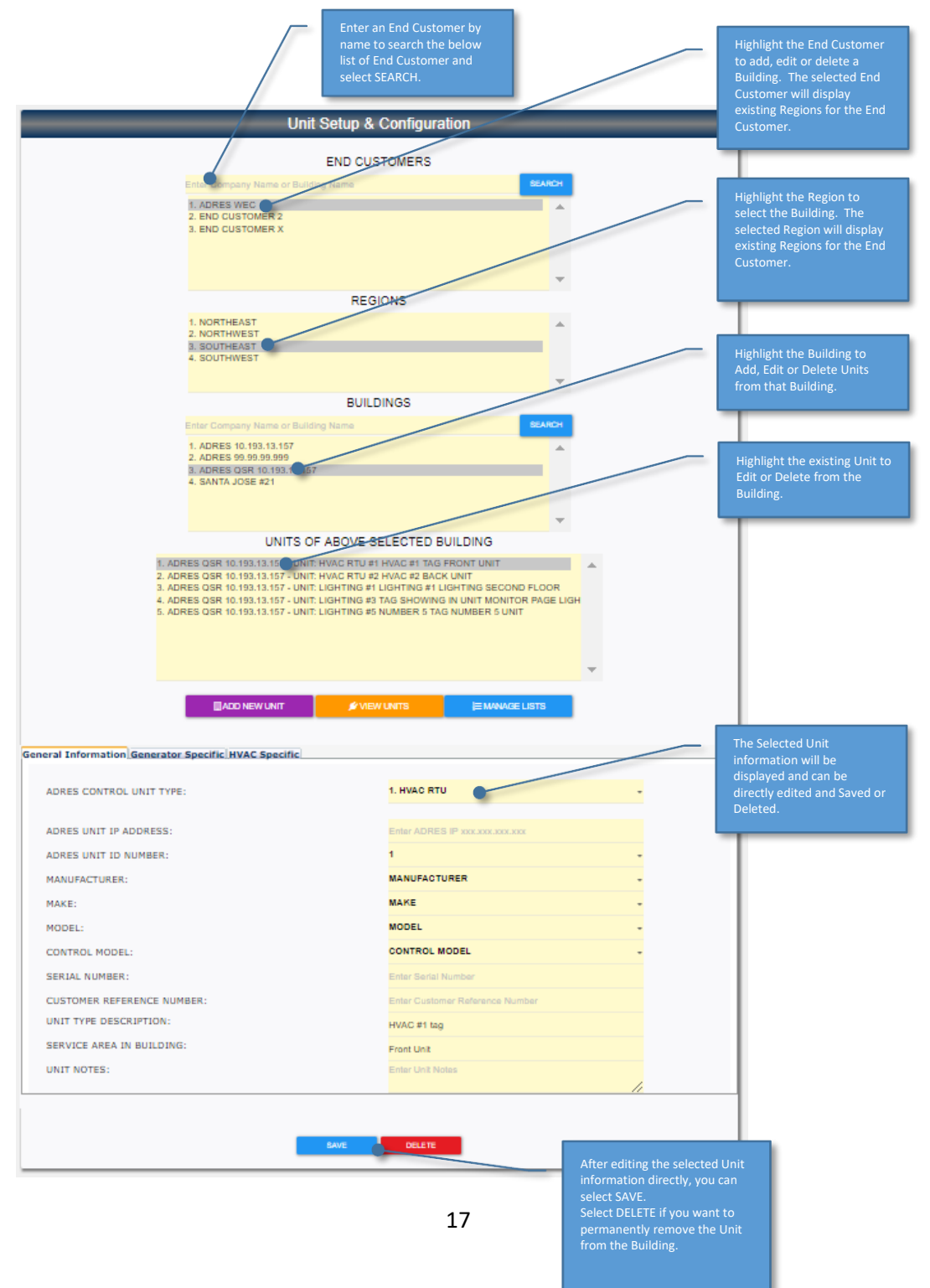

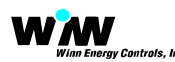

### **B** ADD NEW UNIT

Select the Add New Unit to open up a pop up menu to add the new Unit as shown below:

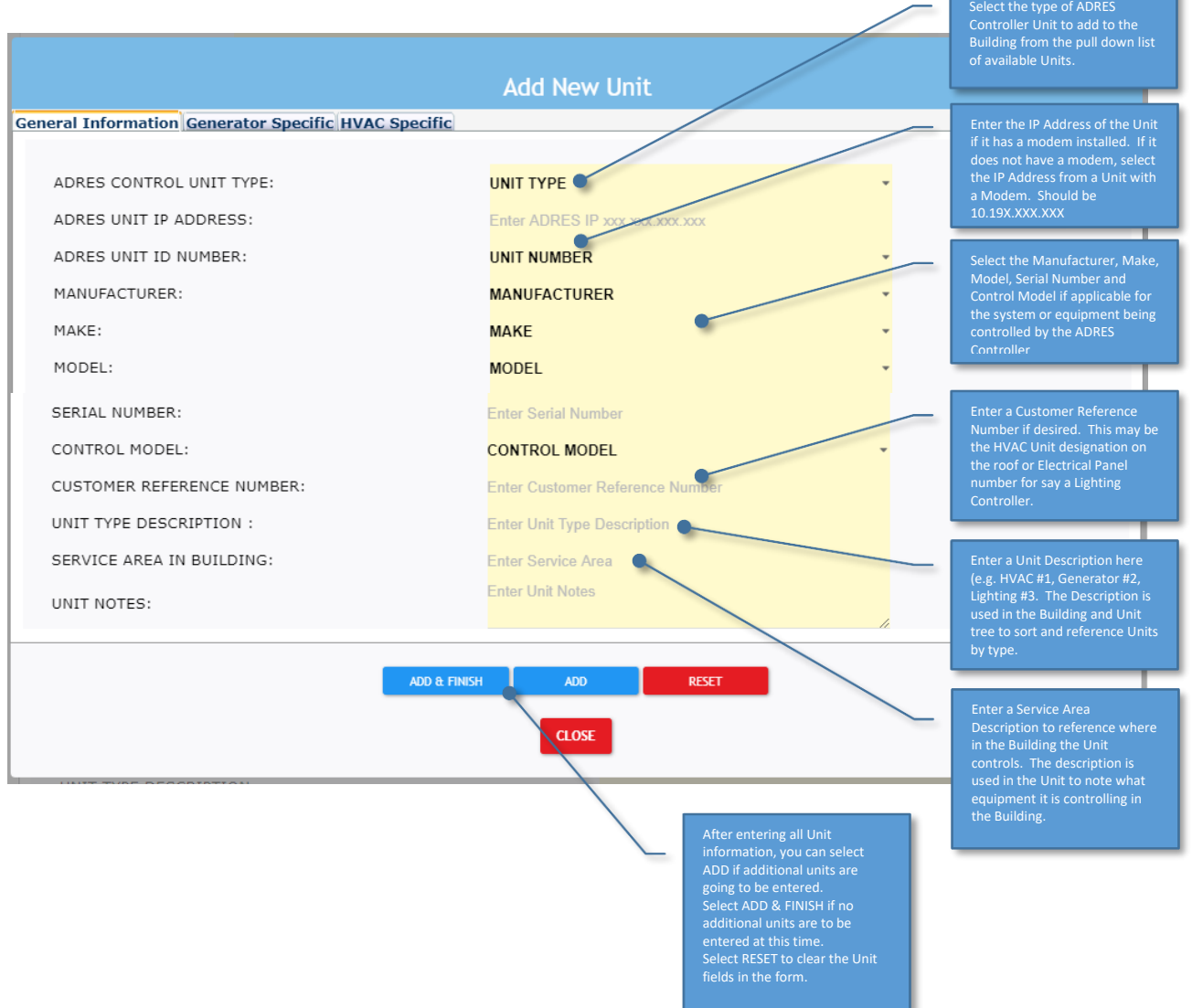

For each ADRES Controller that is installed in the Building, setup and configure each unit as follows:

- Select the Unit Type (ADRES Control Module i.e. Generator, HVAC, Lighting, Boiler, Chiller, etc.)
- **Enter the IP Address for the Unit. The IP Address is found on a name tag on the modem** installed in the ADRES Controller.
- **Enter the Unit ID number 1 xx. Each Unit must have a unique ID starting from 1 XX.**

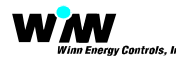

NOTE: Typically, adjust the Unit ID in sequence and attempt to group the Units according to Unit Type.

- Enter the Controlled Equipment Make, Model, Serial Number from the Equipment Name Plate. This information is typically taken directly off the Equipment name plate data tag that the ADRES controller is installed on.
- **Enter Customer Reference Number. This is typically a number assigned by the End** Customer and used for referencing the equipment on or in the Building.
- **Enter the Unit Type Description such as Generator #1 or HVAC #2 or Lighting #3, etc.**
- **Enter the Unit Service Area such as Generator Backup, Front Office, etc.**

After completing the Unit General Information, additional specific information can be added to the Unit Specific Tab.

After completing all Unit information, select the Add and Finish, or Add. Confirm the Unit was added successfully before continuing. All errors will be reported in the bottom left of the page.

Note, after new Building and Units have been added, each User will need to have their assignment access rights adjusted to ensure the correct Users are allowed access to the Buildings and or Units they are responsible for.

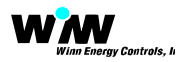

**K** VIEW UNITS

Select the VIEW NEW UNITS button to bring up a pop-up of the Units current setup for the building. This is the same navigation link found in the Building Setup and Configuration page.

The pop up table will appear as shown below:

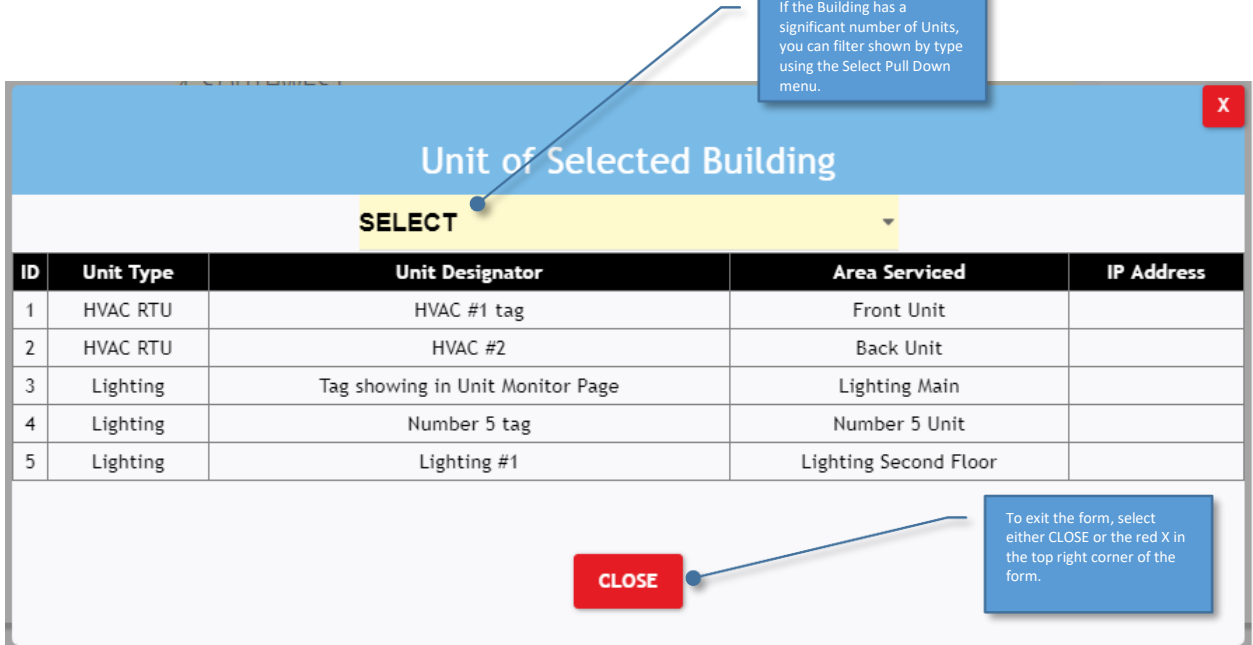

NOTE: The above table is for reference only and it not used to setup or add Units.

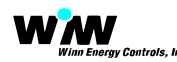

#### **三 MANAGE LISTS**

Select the blue MANAGE LISTS button to bring up a pop-up menu to add Manufacturers, Makes, Models, etc. of various equipment and systems being controlled by the ADRES Controller. This Manage Lists function is provided to enable the User to Add new Manufacturers, Makes, Models, etc. for various Unit types as the need arises. The List will expand as new entries are made. This streamlines the data entry to reference current equipment without having to enter repeadedly.

The pop up table will appear as shown below:

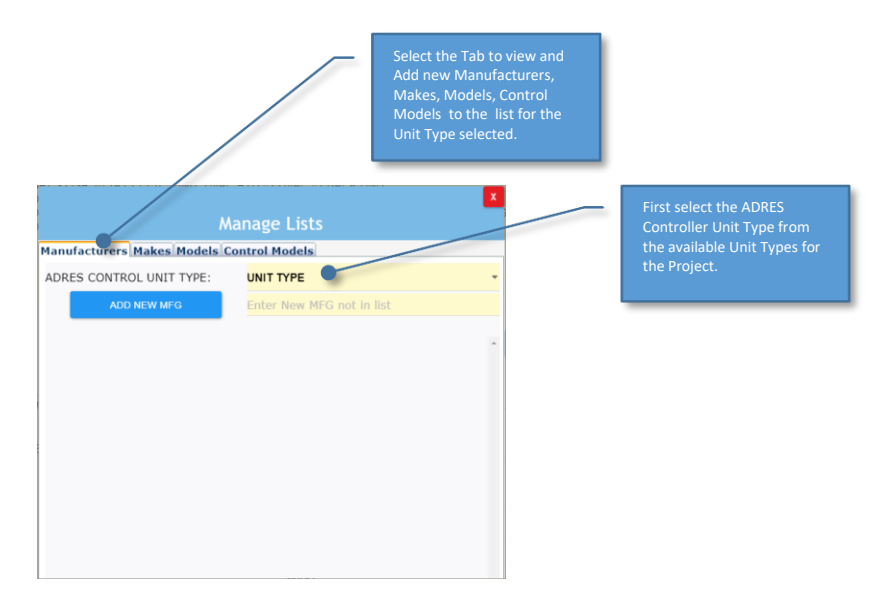

If the Generator Unit Type was selected the page below would be displayed. Each Generator Manufacturer will be selectable from the Generator Manufacturer in the Unit Setup form.

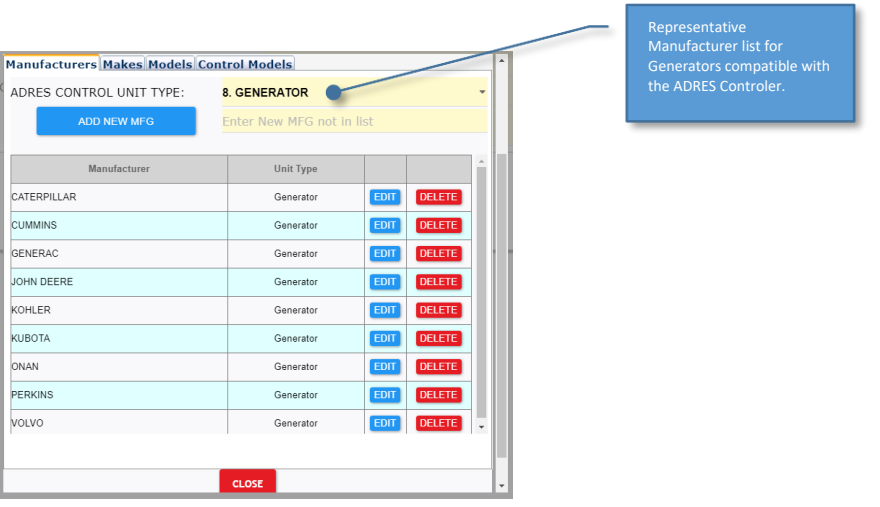

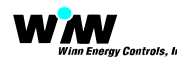

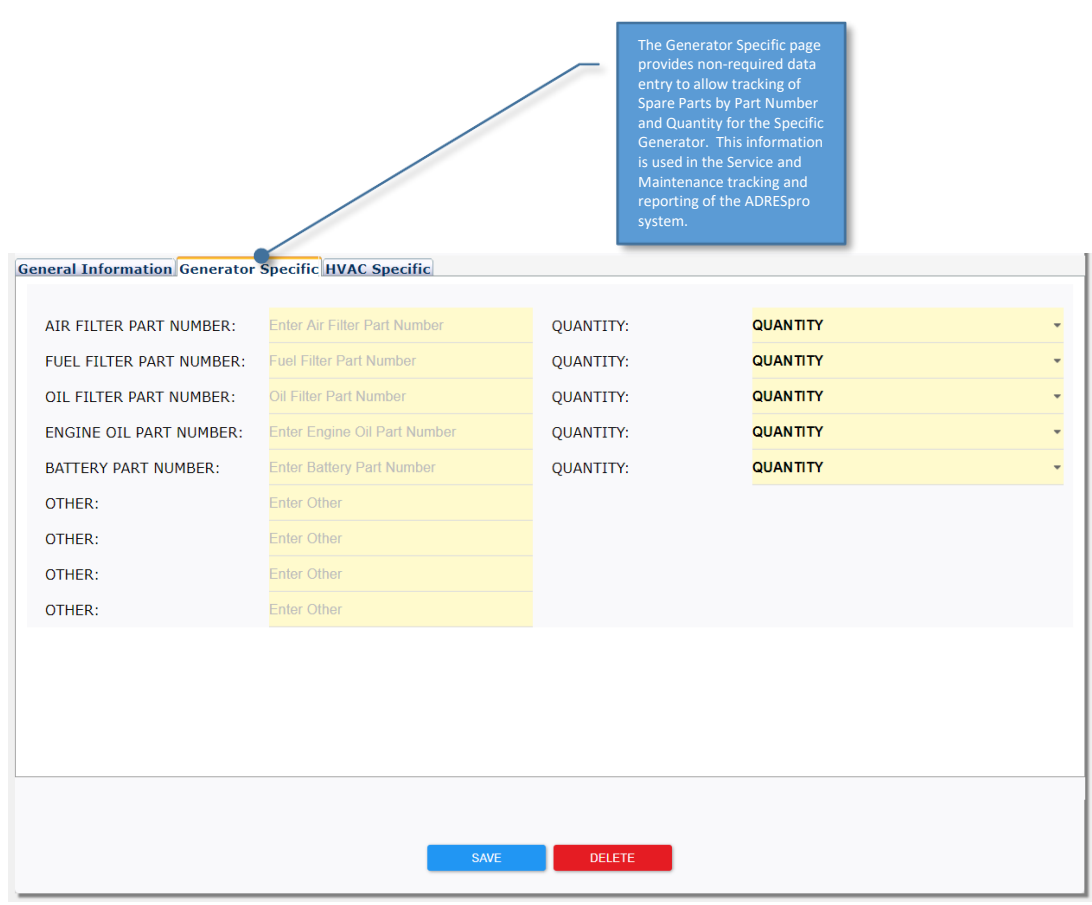

Every Unit requires the General Information page to be completed.

NOTE: Refer to the ADRESpro Users Guide for detailed information on how to use the web site for Monitoring, Control, Scheduling, Configuring, Trending and Reporting.